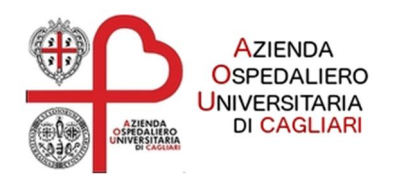

# *Portale dei Referti di Laboratorio*

#### *01 - Introduzione*

Il documento descrive l'utilizzo del **Portale dei Referti di Laboratorio** nelle maschere presentate all'Utente, riportando informazioni sui seguenti argomenti:

- Accesso al Portale;
- Gestione del Referto;
- Sicurezza e Privacy.

L'accesso al **Portale dei Referti di Laboratorio** può essere effettuato mediante l'utilizzo di uno dei seguenti Browser:

- Microsoft Edge;
- Mozilla Firefox:
- Google Chrome.

Per la corretta configurazione del Browser e la gestione della Privacy fare riferimento al relativo manuale di prodotto ed alle informazioni contenute in Appendice del presente documento. **Attenzione**: il Browser Google Chrome scarica il Referto sulla cartella configurata per il download dei files e non ne gestisce la cancellazione automatica. Fare riferimento al paragrafo di Sicurezza e Privacy ed all'Appendice in coda al presente documento.

Il **Portale dei Referti di Laboratorio** consente di ritirare più volte il Referto fino a quando il Laboratorio Analisi di competenza lo consente (di norma 30 giorni dalla data di produzione) o fino a quando l'Utente non Revoca il Consenso al ritiro del Referto sul Portale.

### *02 – Accesso al Portale*

L'accesso al sistema avviene inserendo le Credenziali di Accesso che consentono di identificare e autenticare l'utente e la conferma del Laboratorio Analisi che ha erogato le prestazioni richieste.

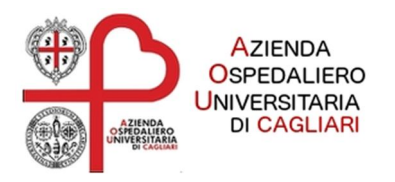

- Tenere a portata di mano il Foglio di Ritiro consegnato, al momento dell'accettazione, dal Laboratorio Analisi: sul Foglio di Ritiro sono riportate le Credenziali di Accesso per l'utilizzo del **Portale dei Referti di Laboratorio** https://refertilab.aoucagliari.it
- Inserire le credenziali riportate sul Foglio di Ritiro (*Utente*, *Password*) e selezionare il Laboratorio che ha erogato le prestazioni. (**AOU Cagliari**)
- Procedere con la validazione del reCAPTCHA spuntando l'apposito riquadro a sinistra della scritta "Non sono un robot" come riportato nella figura seguente:

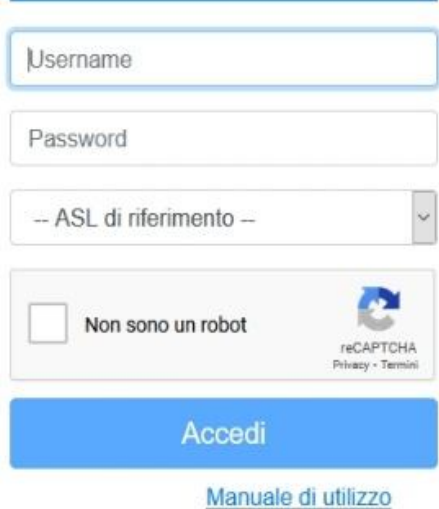

# Inserisci i tuoi dati

La validazione del reCAPTCHA può prevedere l'inserimento di ulteriori informazioni:

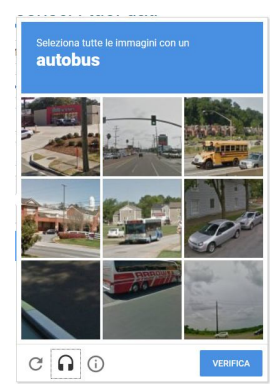

- Il Portale, a seguito dell' **Accedi**, verifica la disponibilità del Referto
- Il Referto può risultare non disponibile se:

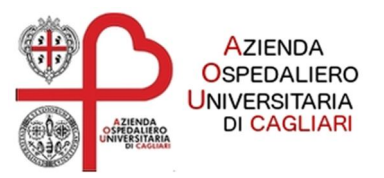

◦ non è ancora pronto o sono passati più di 30 giorni dalla data di produzione

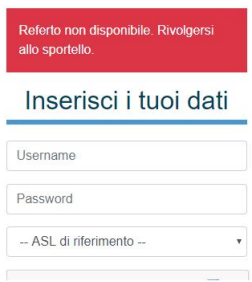

◦ è stato revocato il consenso alla pubblicazione del Referto sul Portale

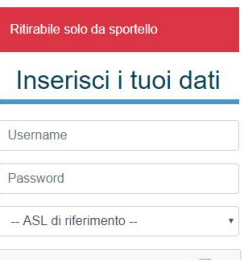

 Se il Referto è disponibile, il Portale consente l'accesso alla maschera successiva per l'inserimento del Codice di Sicurezza che si ottiene premendo il pulsante Ottieni codice via SMS

# Inserisci il Codice di Sicurezza.

Se ne sei sprovvisto clicca sul bottone "Ottieni codice via SMS".

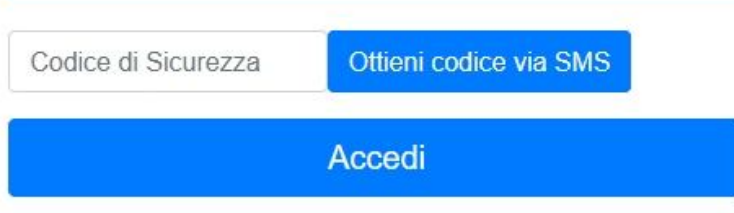

 Il messaggio SMS verrà inviato al numero fornito allo sportello durante la fase di accettazione della richiesta

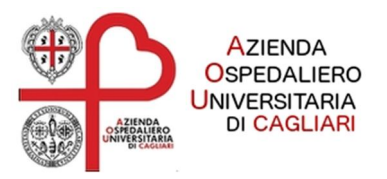

• Inserire il codice ricevuto nell'apposito campo Codice di Sicurezza e procedere con Accedi

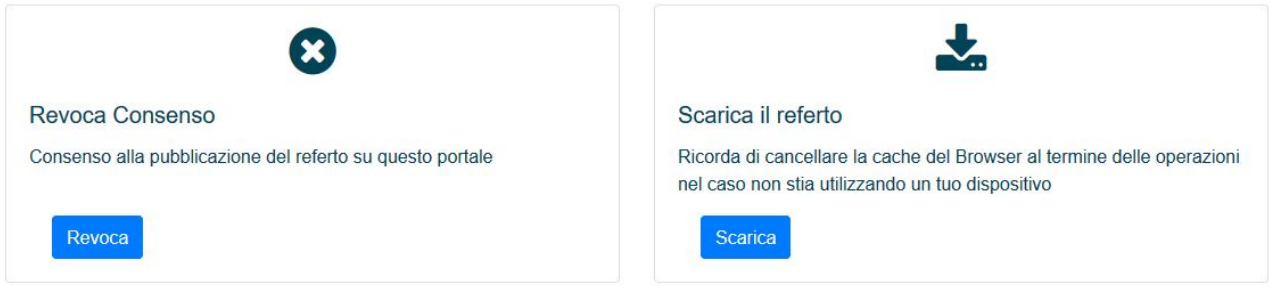

- Nella maschera è possibile:
	- procedere con l'apertura del Referto tramite il pulsante **Scarica c**
	- procedere alla revoca del Consenso (impedire, quindi, la distribuzione del Referto sul **Portale dei Referti di Laboratorio**) tramite il pulsante **Revoca**
- A completamento delle operazioni è possibile uscire dal Portale dei Referti di Laboratorio tramite l'apposito pulsante presente in alto a destra nella pagina

Logout

#### *03 – Sicurezza e Privacy*

Il **Portale dei Referti di Laboratorio** non memorizza al suo interno dati sensibili relativi all'Utente.

Il **Portale dei Referti di Laboratorio** si occupa di mettere a disposizione dell'Utente due funzionalità per la gestione del Suo Referto di Laboratorio.

Nella funzionalità di Scarica il referto, il **Portale dei Referti di Laboratorio** mette a disposizione del Browser scelto il Referto di Laboratorio Analisi.

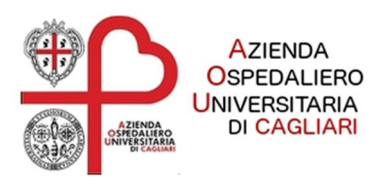

**Attenzione**: se l'accesso viene effettuato da un dispositivo di utilizzo pubblico o da un dispositivo utilizzato anche da altre persone è necessario operare affinché sul dispositivo utilizzato non rimanga traccia del Referto di Laboratorio Analisi.

Fare riferimento ai manuali di prodotto del Browser per l'utilizzo della navigazione anonima e la pulizia della cache e dei download; fare riferimento all'Appendice del presente documento per i consigli sulle configurazioni da adottare e le attività di base per la pulizia dei dati.

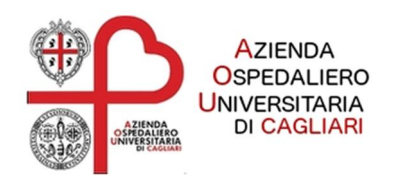

# *Portale dei Referti di Laboratorio - Appendice*

### *01 – Impostazioni Browser Microsoft Edge*

Il Browser Microsoft Edge non utilizza plugin Adobe Reader ma apre nativamente i PDF. Per tale Browser non sono necessarie configurazioni aggiuntive per quanto concerne la Privacy.

Per maggiori informazioni consultare la guida online: https://helpx.adobe.com/it/acrobat/using/display-pdf-in-browser.html

### *02 – Impostazioni Browser Mozilla Firefox*

Il Browser Mozilla Firefox deve essere impostato per la gestione dei PDF tramite il plugin Adobe Acrobat Reader.

Tale configurazione automatizza la pulizia della cache di Mozilla Firefox alla chiusura del programma.

Nel menù **Opzioni → Applicazioni** impostare il *Tipo di contenuto* PDF all'*Azione* Usa Adobe Acrobat Reader

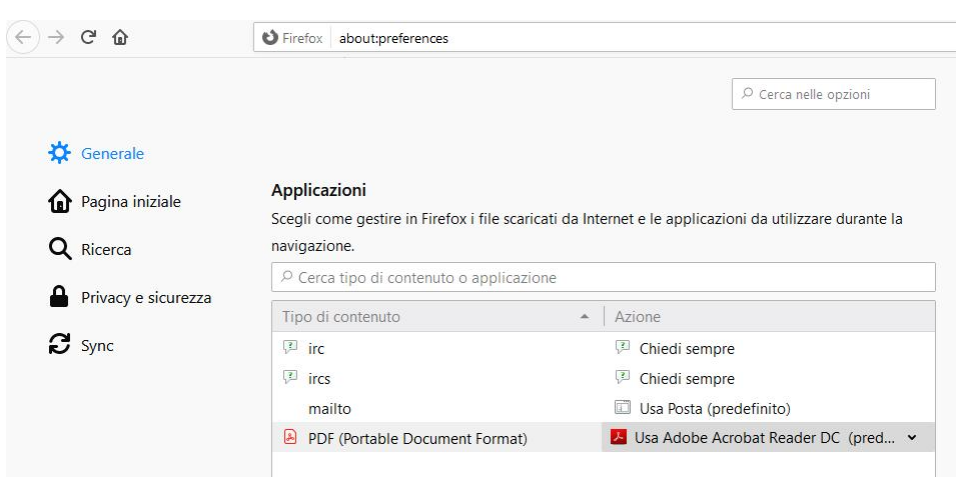

Per maggiori informazioni consultare la guida online:

https://helpx.adobe.com/it/acrobat/kb/pdf-browser-plugin-configuration.html

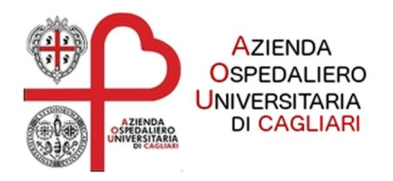

**Attenzione**: l'utilizzo di altre impostazioni diverse da Usa Adobe Acrobat Reader per il *Tipo di contenuto* PDF, forzano il Browser a scaricare e conservare il Referto di Laboratorio nella cartella predefinita per i download (**Opzioni → Download**).

## *03 – Impostazioni Browser Google Chrome*

Il Browser Google Chrome può essere impostato per la gestione dei PDF tramite l'estensione Adobe Acrobat Reader (scaricabile dal *Chrome Web Store*) o modulo embedded. Per maggiori informazioni fare riferimento alla guida:

https://helpx.adobe.com/it/acrobat/kb/open-in-acrobat-reader-from-chrome.html

L'impostazione è nel menù **Impostazioni → Avanzate → Privacy e sicurezza → Impostazioni sito → Documenti PDF**

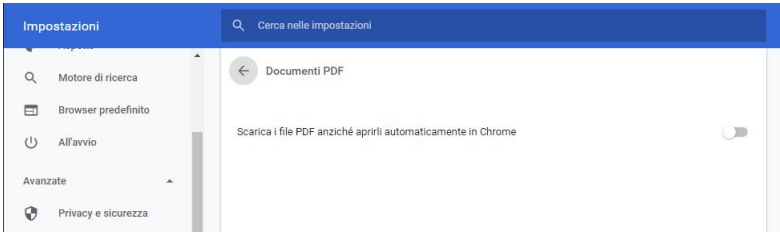

**Attenzione**: il Browser Google Chrome scarica il Referto sulla cartella configurata per il download dei files e non ne gestisce la cancellazione automatica.

Al fine di cancellare il Referto che Chrome gestisce come download, è necessario:

- individuare la cartella configurata per i Download (menù *Impostazioni → Avanzate* → **Download**);
- aprire la cartella;
- cancellare il file "referto.pdf" scaricato da Chrome.